# Complemento Dell SupportAssist para Dell OpenManage Essentials Versión 1.1.1 Guía de inicio rápido

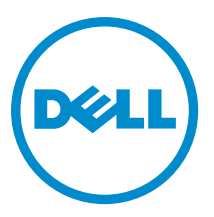

# Notas, precauciones y avisos

W

NOTA: Una NOTA proporciona información importante que le ayuda a utilizar mejor su equipo.

PRECAUCIÓN: Una PRECAUCIÓN indica la posibilidad de daños en el hardware o la pérdida de datos, y le explica cómo evitar el problema.

AVISO: Un mensaje de AVISO indica el riesgo de daños materiales, lesiones corporales o incluso la muerte. ∧

#### **©** 2013 Dell Inc.

Marcas comerciales utilizadas en este texto: Dell™, el logotipo de Dell, Dell Boomi™ Dell Precision™, OptiPlex™, Latitude™, PowerEdge™, PowerVault™, PowerConnect™, OpenManage™, EqualLogic™, Compellent™, KACE™, FlexAddress™, Force10™ y Vostro™ son marcas comerciales de Dell Inc. Intel®, Pentium®, Xeon®, Core® y Celeron® son marcas comerciales registradas de Intel Corporation en los EE. UU. y otros países. AMD® es una marca comercial registrada y AMD Opteron™, AMD Phenom™ y AMD Sempron™ son marcas comerciales de Advanced Micro Devices, Inc. Microsoft®, Windows®, Windows Server®, Internet Explorer®, MS-DOS®, Windows Vista® y Active Directory® son marcas comerciales o marcas comerciales registradas de Microsoft Corporation en los Estados Unidos y/o en otros países. Red Hat® y Red Hat® Enterprise Linux® son marcas comerciales registradas de Red Hat, Inc. en los Estados Unidos y/o en otros países. Novell® y SUSE® son marcas comerciales registradas de Novell Inc. en los Estados Unidos y/o en otros países. Oracle® es una marca comercial registrada de Oracle Corporation y/o sus afiliados. Citrix®, Xen®, XenServer® y XenMotion® son marcas comerciales registradas o marcas comerciales de Citrix Systems, Inc. en los Estados Unidos y/o en otros países. VMware®, Virtual SMP®, vMotion®, vCenter® y vSphere® son marcas comerciales registradas o marcas comerciales de VMware, Inc. en los Estados Unidos u otros países. IBM® es una marca comercial registrada de International Business Machines Corporation.

2013 - 04

Rev. A00

# Introducción

El complemento Dell SupportAssist para Dell OpenManage Essentials proporciona capacidades de asistencia proactiva para soluciones de red, almacenamiento y servidor Dell admitidas. OpenManage Essentials interacciona con los dispositivos admitidos que deben ser supervisados y recibe capturas SNMP. El cliente SupportAssit recupera periódicamente las capturas SNMP como alertas. Estas alertas se filtran mediante varias políticas para decidir si las alertas cumplen los requisitos para crear un nuevo caso de asistencia o actualizar un caso de asistencia existente.

Todas las alertas aplicables son enviadas de forma segura al servidor SupportAssist alojado por Dell para crear un nuevo caso de asistencia o actualizar un caso de asistencia existente. Una vez creado o actualizado, el cliente SupportAssist ejecuta las herramientas de colección adecuadas en los dispositivos que generaron las alertas y carga la colección de registros en Dell. La asistencia técnica de Dell utiliza esta información en la colección de registros para solucionar problemas y proporcionar la solución adecuada.

Este documento proporciona la información necesaria para establecer OpenManage Essentials y SupportAssist, y asegurar que SupportAssist funcione como se espera en su entorno.

## Introducción a Dell SupportAssist

Para iniciar SupportAssist de manera rápida:

- 1. Asegúrese de que OpenManage Essentials esté instalado y configurado en el servidor de administración para detectar los dispositivos admitidos en su entorno. Para obtener más información sobre cómo instalar, configurar y establecer su entorno para OpenManage Essentials, consulte la *Dell OpenManage Essentials User's Guide* (Guía del usuario Dell OpenManage Essentials) en dell.com/OpenManageManuals.
- 2. Instale SupportAssist en el servidor de administración que esté ejecutando OpenManage Essentials. Para obtener más información sobre la instalación de SupportAssist, consulte Dell SupportAssist Plugin For Dell OpenManage Essentials User's Guide (Guía del usuario del complemento Dell SupportAssist para Dell OpenManage Essentials) en dell.com/ServiceabilityTools.
- 3. Si el servidor de administración se conecta a Internet mediante un servidor proxy, debe configurar Proxy Settings (Configuración de proxy) en SupportAssist. Para realizar la configuración del servidor proxy, haga clic en Settings  $(Configuración) \rightarrow Proxy$  Settings (Configuración de proxy) y siga las instrucciones en la pantalla.
- 4. Configure las credenciales de administrador de cada tipo de dispositivo admitido en su entorno en SupportAssist. Consulte [Configuración de las credenciales predeterminadas del tipo de dispositivo](#page-4-0) .
- 5. Compruebe que el cliente SupportAssist puede comunicarse con el servidor SupportAssist alojado por Dell para ejecutar la prueba de conectividad de correo electrónico. Consulte [Email Connectivity Test](#page-6-0) (Prueba de conectividad de correo electrónico).
- 6. Si hay un error de conexión SSL, debe instalar los certificados raíz necesarios. Para identificar y resolver un error de conexión SSL, consulte [Identificación del error de conexión SSL](#page-7-0) e [Instalación de los certificados raíz](#page-7-0).
- 7. Si sus dispositivos están cubiertos bajo el contrato de servicio Dell ProSupport Plus, debe:
	- Actualizar a la versión 1.1.1 o posterior de SupportAssist.
		- Para identificar la versión de SupportAssist instalada en el sistema, haga clic en About (Acerca de) en el panel SupportAssist.
		- Para descargar la versión más reciente de SupportAssist, vaya a dell.com/SupportAssistGroup.
	- Configure SupportAssist para coleccionar los registros del sistema periódicamente. Consulte [Configuración de colección periódica de registros del sistema \(solo ProSupport Plus\).](#page-5-0)

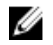

 $\mathbb Z$  NOTA: Si desea que SupportAssist supervise los conmutadores Ethernet Dell Force10 S4810, debe volver a detectarlos en OpenManage Essentials. Para obtener más información sobre la detección de dispositivos en OpenManage Essentials, consulte la *Dell OpenManage Essentials User's Guide* (Guía del usuario Dell OpenManage Essentials) en dell.com/OpenManageManuals.

## Configuración de OpenManage Essentials para SupportAssist

Para que SupportAssist genere automáticamente los casos de asistencia si hay un problema de hardware en su entorno, debe configurar OpenManage Essentials como se indica a continuación:

- 1. Configure los servicios SNMP en todos los nodos administrados. Consulte Configuración de los servicios SNMP en sistemas que ejecutan Windows.
- 2. En todos los nodos administrados que no sean servidores Dell de 12 G, asegúrese de que Dell OpenManage Server Administrator (OMSA) esté instalado. Para obtener más información sobre cómo instalar OMSA, consulte la Dell OpenManage Server Administrator User's Guide (Guía del usuario de Dell OpenManage Server Administrator) en dell.com/OpenManageManuals.
- 3. Asegúrese de que, en todos los nodos administrados que ejecuten Microsoft Windows Server 2008, esté habilitada la detección de red. Consulte [Habilitación de la detección de red \(solo Windows Server 2008\)](#page-4-0).
- 4. Configure los dispositivos Dell admitidos en su entorno para que OpenManage Essentials los detecte y administre. Para obtener instrucciones sobre la configuración de dispositivos Dell admitidos, consulte las notas del producto Making My Environment Manageable for Dell OpenManage Essentials (Cómo hacer que mi entorno sea administrable para Dell OpenManage Essentials) en DellTechcenter.com/OME.
- 5. Compruebe el firewall y asegúrese de que los siguientes puertos estén abiertos:
	- En el servidor de administración, el puerto 162 para SNMP y el puerto 443 para la comunicación SSL.
	- En los nodos administrados, el puerto 161 para SNMP y el puerto 1311 para OMSA.

#### Configuración de los servicios SNMP en sistemas que ejecutan Windows

Para permitir que OpenManage Essentials reciba alertas SNMP de los dispositivos admitidos, debe configurar los servicios SNMP en todos los nodos administrados.

1. Haga clic en Inicio  $\rightarrow$  Ejecutar.

Se muestra el cuadro de diálogo Ejecutar.

- 2. En la casilla Abrir, escriba services.msc, y haga clic en Aceptar. Aparece la ventana Servicios.
- 3. Examine la lista de servicios, y asegúrese de que el estado del Servicio SNMP aparezca como Iniciado.
- 4. Haga clic con el botón derecho del mouse en Servicio SNMP y seleccione Propiedades. Aparece el cuadro de diálogo Propiedades del servicio SNMP.
- 5. Haga clic en la pestaña Seguridad, y haga lo siguiente:
	- a) Borre Enviar captura de autenticación.
	- b) Bajo Nombres de comunidad aceptados, haga clic en Agregar. Aparece el cuadro de diálogo Configuración del servicio SNMP.
	- c) En la lista Derechos de comunidad, seleccione SOLO LECTURA.
	- d) En el campo Nombre de comunidad, escriba el nombre de comunidad y haga clic en Agregar.
	- e) Seleccione Aceptar paquetes SNMP de estos hosts o Aceptar paquetes SNMP de estos hosts, y haga clic en Agregar.

Aparece el cuadro de diálogo Configuración del servicio SNMP.

f) En el campo Nombre, dirección IP o IPX del host, escriba la dirección o el nombre de servidor OpenManage Essentials, y haga clic en Agregar.

- <span id="page-4-0"></span>6. Haga clic en la pestaña Capturas, y haga lo siguiente:
	- a) En la casilla Nombre de comunidad, escriba el nombre de comunidad y haga clic en Agregar a la lista.
	- b) Bajo Destinos de capturas, haga clic en Agregar. Aparece el cuadro de diálogo Configuración del servicio SNMP.
	- c) En el campo Nombre, dirección IP o IPX del host, escriba la dirección o el nombre de servidor OpenManage Essentials, y haga clic en Agregar.
- 7. Haga clic en Aplicar.
- 8. En la ventana Servicio, haga clic con el botón derecho del mouse en Servicio SNMP y haga clic en Reiniciar.
	- **AOTA:** El puerto predeterminado para enviar capturas SNMP es 162. Para configurar el nodo administrado para que utilice un puerto no predeterminado, consulte la sección "Changing the Default SNMP Port" (Cómo cambiar el puerto SNMP predeterminado) en la *Dell OpenManage Essentials User's Guide* (Guía del usuario Dell OpenManage Essentials) en dell.com/OpenManageManuals.

### Habilitación de la detección de red (solo Windows Server 2008)

Debe habilitar la detección de red en todos los nodos administrados que ejecuten Microsoft Windows Server 2008 para permitir que el servidor de administración detecte los nodos.

- 1. Haga clic en Inicio  $\rightarrow$  Panel de control  $\rightarrow$  Red e Internet  $\rightarrow$  Centro de redes y recursos compartidos  $\rightarrow$  Cambiar configuración de uso compartido avanzado.
- 2. Seleccione la flecha desplegable para ver el perfil de red aplicable (Casa o trabajo o Pública).
- 3. Bajo Detección de redes, seleccione Activar la detección de redes.
- 4. Haga clic en Guardar cambios.

## Configuración de SupportAssist

Para configurar SupportAssist:

- 1. Si el servidor de administración se conecta a Internet mediante un servidor proxy, debe configurar Proxy Settings (Configuración de proxy) en SupportAssist. Para realizar la configuración del servidor proxy, haga clic en Settings (Configuración)  $\rightarrow$  Proxy Settings (Configuración de proxy), y siga las instrucciones en la pantalla.
- 2. Configure las credenciales de administrador de cada tipo de dispositivo admitido en su entorno en SupportAssist. Consulte Configuración de las credenciales predeterminadas del tipo de dispositivo.
- 3. Asegúrese de que el cliente SupportAssist pueda comunicarse con el servidor SupportAssist alojado por Dell para ejecutar la prueba de conectividad de correo electrónico. Consulte [Prueba de conectividad de correo electrónico](#page-6-0).
- 4. Si hay un error de conexión SSL, debe instalar los certificados raíz necesarios. Para identicar y resolver un error de conexión SSL, consulte [Identificación del error de conexión SSL](#page-7-0) e [Instalación de los certificados raíz](#page-7-0).
- 5. Asegúrese de que el servidor de administración se pueda conectar a los siguientes destinos:
	- api.dell.com: extremo para el servidor SupportAssist.
	- ddldropbox.us.dell.com/upload.ashx: el servidor de carga de archivos donde se cargan los resultados de la prueba de diagnóstico.

#### Configuración de las credenciales predeterminadas del tipo de dispositivo

SupportAssist ejecuta las herramientas de colección adecuadas y recopila los registros del sistema cuando se detecta un problema de hardware en el entorno. Para ejecutar las herramientas de colección en los dispositivos admitidos, debe configurar SupportAssist con las credenciales de administrador para cada tipo de dispositivo administrado.

<span id="page-5-0"></span>**NOTA:** La ficha Settings (Configuración) es accesible solamente si ha iniciado sesión como miembro de un grupo de usuarios avanzados o de administradores de OpenManage Essentials.

- 1. Haga clic en la ficha Settings (Configuración).
- 2. Bajo Edit Device Credentials (Editar las credenciales de dispositivo), seleccione el Device Type (Tipo de dispositivo) y Credential Type (Tipo de credencial).
- 3. Escriba las credenciales de administrador [Username (Nombre de usuario), Password (Contraseña), Enable Password (Habilitar contraseña) (solo para conmutadores Ethernet) y Community String (Cadena de comunidad) (solo para dispositivos Dell EqualLogic)] del Device Type (Tipo de dispositivo) y Credential Type (Tipo de credencial) en los campos correspondientes.

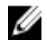

NOTA: Los nombres de usuario de Windows deben seguir el formato [Dominio\Nombre de usuario]. También puede utilizar un punto [ . ] para indicar el dominio local. Esta regla no se aplica a las credenciales de Linux o ESX/ESXi.

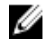

NOTA: Para los conmutadores Ethernet PowerConnect y Force 10, no es necesario especificar el nombre de dominio.

Ejemplos de nombres de usuario de Windows: .\Administrador; MiDominio\MiNombreDeUsuario Ejemplo de nombre de usuario de Linux, ESX/ESXi: Nombre de usuario.

- 4. Repita los pasos 2 y 3 hasta que haya configurado las Default Device Type Credentials (Credenciales predeterminadas del tipo de dispositivo) para cada tipo de dispositivo administrado.
- 5. Haga clic en Guardar cambios.

**Anota:** Si las credenciales para cada dispositivo difieren de las Default Device Type Credentials (Credenciales predeterminadas del tipo de dispositivo) que proporcionó, puede editarlas para ese dispositivo en particular mediante el enlace Edit Device Credentials (Editar credenciales del dispositivo) en la pestaña Devices (Dispositivos).

### Configuración de colección periódica de registros del sistema (solo ProSupport Plus)

Para recibir todas las ventajas de la oferta de mantenimiento, registros y asistencia de su contrato de servicio ProSupport Plus, debe configurar SupportAssist para que coleccione los registros del sistema en intervalos periódicos para cada tipo de dispositivo admitido.

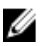

NOTA: La ficha Settings (Configuración) es accesible solamente si ha iniciado sesión como miembro de un grupo de usuarios avanzados o de administradores de OpenManage Essentials.

- 1. Haga clic en la ficha Settings (Configuración).
- 2. Haga clic en Preferences (Preferencias).

Se muestra la página Email Settings (Configuración del correo electrónico), Support Collection (Recopilación de compatibilidad), y Maintenance Mode (Modo de mantenimiento).

- 3. Bajo Support Collection (Colección de asistencia), asegúrese de que esté seleccionado Enable scheduling (Habilitar programación).
- 4. Haga clic en System Logs (Registros del sistema). Aparecerá la página System Logs (Registros del sistema).
- 5. Bajo Edit Device Credentials (Editar las credenciales de dispositivo), seleccione el Device Type (Tipo de dispositivo) y Credential Type (Tipo de credencial).
- 6. Bajo System Log Collection Schedule (Programa de colección de registros del sistema), establezca la Frequency (Frecuencia) y seleccione los campos adecuados en Specify day and time (Especificar día y hora).

<span id="page-6-0"></span>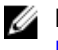

 $\mathbb Z_4$  NOTA: Para obtener recomendaciones sobre cómo configurar la frecuencia de colección periódica, consulte Recomendaciones para la programación de colección periódica.

- 7. Repita los pasos 5 y 6 hasta que haya programado la colección de registros del sistema para todos los tipos de dispositivos admitidos en su entorno.
- 8. Haga clic en Guardar cambios.

#### Recomendaciones para la programación de colección periódica

La siguiente tabla proporciona recomendaciones para la programación de colecciones periódicas en un entorno que consiste en una mezcla del 75% de dispositivos de servidores y el 25% de dispositivos de almacenamiento y conmutadores. Las recomendaciones también cumplen con los requisitos de red, software y hardware para SupportAssist.

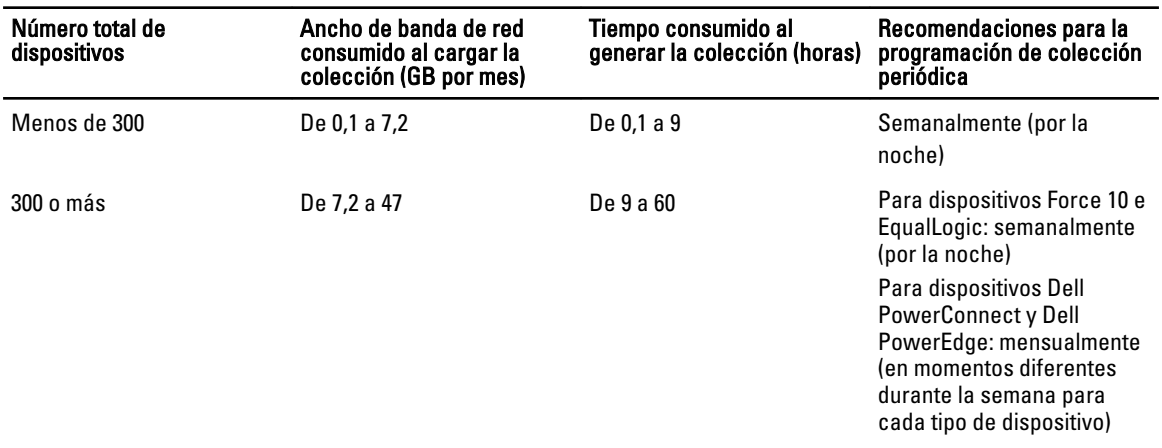

#### Tabla 1. Recomendaciones para la programación de colección periódica

#### Prueba de conectividad de correo electrónico

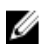

NOTA: El enlace Connectivity Test (Prueba de conectividad) se habilita solamente si no ha iniciado sesión como miembro del grupo de usarios avanzados o aministradores de OpenManage Essentials.

- 1. En SupportAssist mueva el puntero del mouse sobre el enlace <user name> (<nombre de usuario>) que se muestra junto al enlace Help (Ayuda) y, a continuación, haga clic en Connectivity Test (Prueba de conectividad).
- 2. En la pantalla Connectivity Test (Prueba de conectividad), haga clic en Send (Enviar). El servidor SupportAssist recibe la prueba de conectividad de correo electrónico y envía un correo electrónico de muestra con estado de conectividad al contacto primario y secundario (opcional). Si no se recibe el correo electrónico de estado de conectividad consulte la sección Solución de problemas.

## Solución de problemas

Esta sección proporciona información sobre la solución de problemas con la prueba de conectividad de correo electrónico. La prueba de conectividad de correo electrónico puede fallar debido a:

- Configuración proxy: si su red requiere pasar tráfico del explorador web mediante un servidor proxy, asegúrese de que el proxy esté habilitado y configurado en SupportAssist.
- Error de conexión SSL: si se realiza la configuración proxy adecuadamente, pero falla la prueba de conectividad de correo electrónico, puede que haya un error de conexión SSL.

Si hay un error de conexión SSL, debe instalar los certificados raíz necesarios. Para identificar y resolver un error de conexión SSL, consulte [Identificación del error de conexión SSL](#page-7-0) e [Instalación de los certificados raíz](#page-7-0).

### <span id="page-7-0"></span>Identificación del error de conexión SSL

Puede que haya un error de conexión si el sistema no tiene el certificado necesario instalado de la entidad emisora de certificados raíz, Certificado raíz GTE CyberTrust Global. Todos los certificados de Dell son emitidos por esta entidad de certificación.

Para asegurarse de que el certificado está instalado en Internet Explorer:

- 1. Haga clic en Tools (Herramientas)  $\rightarrow$  Internet Options (Opciones de Internet). Aparece el cuadro de diálogo Internet Options (Opciones de internet).
- 2. Haga clic en la pestaña Content (Contenido) y, a continuación, haga clic en Certificates (Certificados). Se muestra el cuadro de diálogo Certificados.
- 3. Haga clic en la pestaña Trusted Root Certification Authorities (Entidades de certificación raíz de confianza).
- 4. Desplácese para comprobar si GTE CyberTrust Global Root aparece en las columnas Issued To (Emitido a) y Issued By (Emitido por).

Si no aparece GTE CyberTrust Global Root, debe instalar los certificados necesarios. Para instalar los certificados, consulte Instalación de los certificados raíz.

### Instalación de los certificados raíz

Antes de comenzar, asegúrese de lo siguiente:

- Debe haber iniciado sesión en la cuenta del usuario con la que se instaló SupportAssist.
- Debe tener privilegios de administrador.
- Se debe estar ejecutando el servicio SupportAssist.

Para resolver los problemas de conexión, debe instalar los siguientes certificados raíz en las carpetas Trusted Root Certification Authorities (Entidades de certificación raíz de confianza) y Intermediate Certification Authorities (Entidades de certificación intermedias) del equipo local y el usuario actuales:

- Dell\_Inc\_Enterprise\_Issuing\_CA1.cer
- Dell\_Inc\_Enterprise\_CA.cer
- GTE\_CyberTrust Global Root.cer

Para instalar los certificados raíz:

- 1. Haga clic en Inicio  $\rightarrow$  Ejecutar. Se muestra el cuadro de diálogo Ejecutar.
- 2. En la casilla Abrir, escriba mmc y haga clic en Aceptar. Aparecerá la ventana Consola 1 - [Raíz de consola].
- 3. Haga clic en ArchivoAgregar o quitar complemento. Aparece el cuadro de diálogo Agregar o quitar complementos.
- 4. Bajo Complementos disponibles, seleccione Certificados y haga clic en Agregar >. Aparece el cuadro de diálogo Complemento de certificados.
- 5. Asegúrese de que Mi cuenta de usuario esté seleccionado, y haga clic en Finalizar.
- 6. En el cuadro de diálogo Agregar o quitar complementos, haga clic en Agregar >. Aparece el cuadro de diálogo Complemento de certificados.
- 7. Seleccione la Cuenta de equipo y haga clic en Siguiente.

Se muestra el cuadro de diálogo Seleccionar equipo.

- 8. Asegúrese de que Equipo local (el equipo en el que se está ejecutando esta consola) esté seleccionado y haga clic en Finalizar.
- 9. En el cuadro de diálogo Agregar o quitar complementos, haga clic en Aceptar.
- 10. Bajo Raíz de consola, haga clic en Certificados: usuario actual.
- 11. Haga clic con el botón derecho del mouse Entidad de certificación raíz de confianza  $\rightarrow$  Todas las tareas  $\rightarrow$ Importar .

Aparece el Asistente para importación de certificados.

12. Haga clic en Siguiente.

Aparece el cuadro de diálogo Archivo para importar.

13. Examine para seleccionar la ubicación de los archivos de certificado, seleccione un archivo de certificado y haga clic en Siguiente.

Aparece la información Almacén de certificados.

- 14. Haga clic en Siguiente.
- 15. Haga clic en Finalizar.
- 16. Realice los pasos del 11 al 15 hasta que los tres archivos de certificado se importen.
- 17. Haga clic con el botón derecho del mouse en Entidades emisoras de certificados intermedias → Todas las tareas  $\rightarrow$  Importar.

Aparece el Asistente de importación de certificado.

- 18. Realice los pasos del 12 al 15 hasta que los tres archivos de certificado se importen.
- 19. Bajo Raíz de consola, haga clic en Certificados Equipo local.
- 20. Haga clic con el botón derecho del mouse en Entidad de certificación raíz de confianza  $\rightarrow$  Todas las tareas  $\rightarrow$ Importar .

Aparece el Asistente de importación de certificado.

- 21. Realice los pasos del 12 al 15 hasta que los tres archivos de certificado se importen.
- 22. Haga clic con el botón derecho del mouse en Entidades emisoras de certificados intermedias → Todas las tareas  $\rightarrow$  Importar.

Aparece el Asistente de importación de certificado.

23. Realice los pasos del 12 al 15 hasta que los tres archivos de certificado se importen.